1. Buka web **cls.maranatha.edu** → Pilih Fakultas → pilih program studi

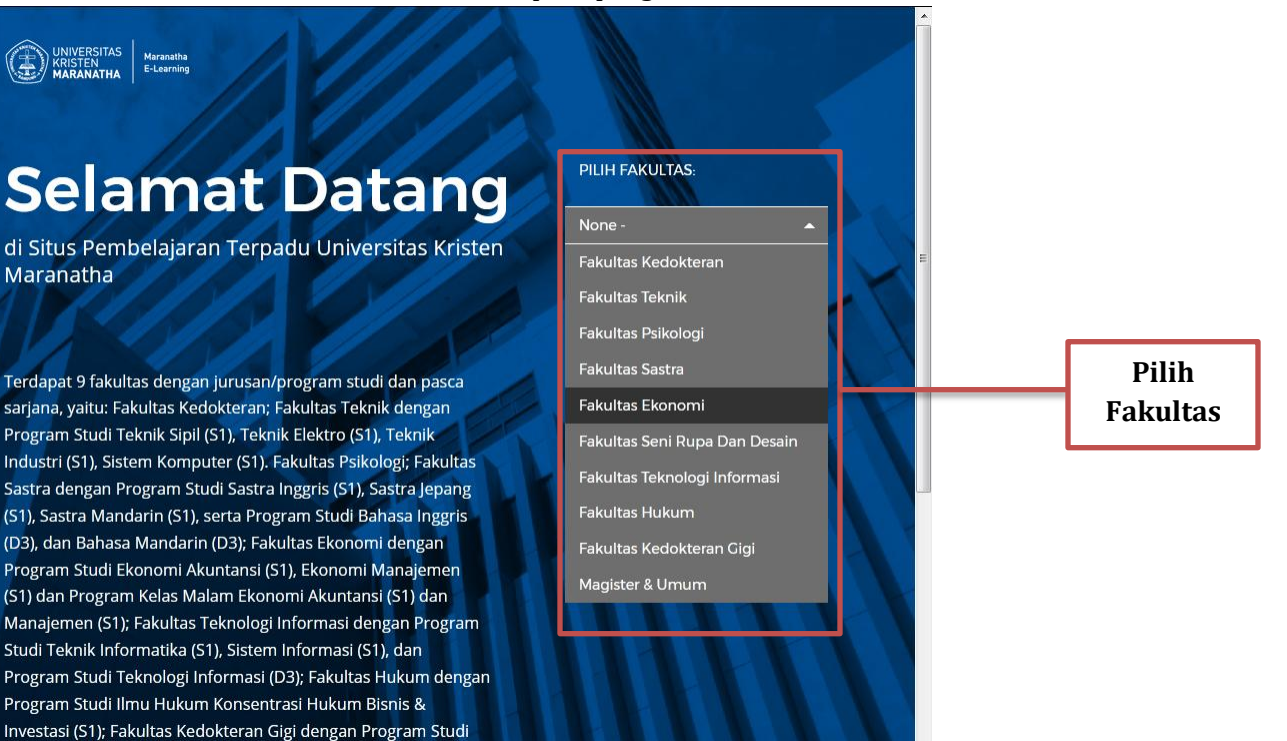

**A UNIVERSITAS** 

## **Selamat Datang**

Sarjana Kedokteran Gigi (S1) dan Profesi Kedokteran Gigi;

di Situs Pembelajaran Terpadu Universitas Kristen Maranatha

Terdapat 9 fakultas dengan jurusan/program studi dan pasca sarjana, yaitu: Fakultas Kedokteran; Fakultas Teknik dengan Program Studi Teknik Sipil (S1), Teknik Elektro (S1), Teknik Industri (S1), Sistem Komputer (S1). Fakultas Psikologi; Fakultas Sastra dengan Program Studi Sastra Inggris (S1), Sastra Jepang (S1), Sastra Mandarin (S1), serta Program Studi Bahasa Inggris (D3), dan Bahasa Mandarin (D3); Fakultas Ekonomi dengan Program Studi Ekonomi Akuntansi (S1), Ekonomi Manajemen (S1) dan Program Kelas Malam Ekonomi Akuntansi (S1) dan Manajemen (S1); Fakultas Teknologi Informasi dengan Program Studi Teknik Informatika (S1), Sistem Informasi (S1), dan Program Studi Teknologi Informasi (D3); Fakultas Hukum dengan Program Studi Ilmu Hukum Konsentrasi Hukum Bisnis & Investasi (S1); Fakultas Kedokteran Gigi dengan Program Studi Sarjana Kedokteran Gigi (S1) dan Profesi Kedokteran Gigi;

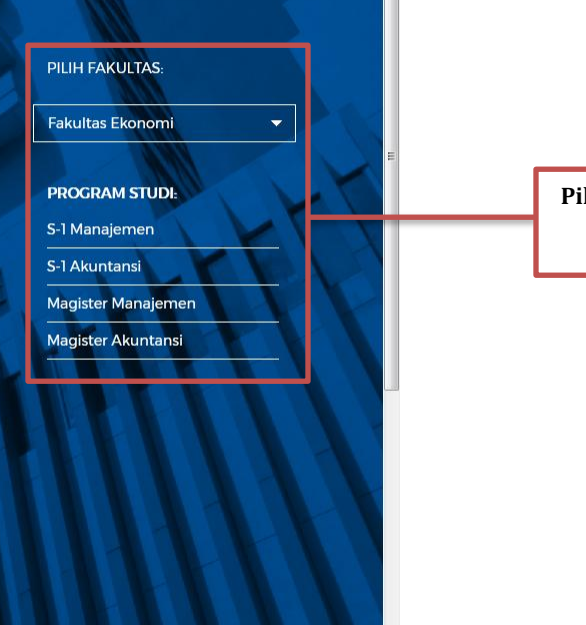

**Pilih Program Studi**

## 2. Login menggunakan **username (NRP/NIK) dan password**

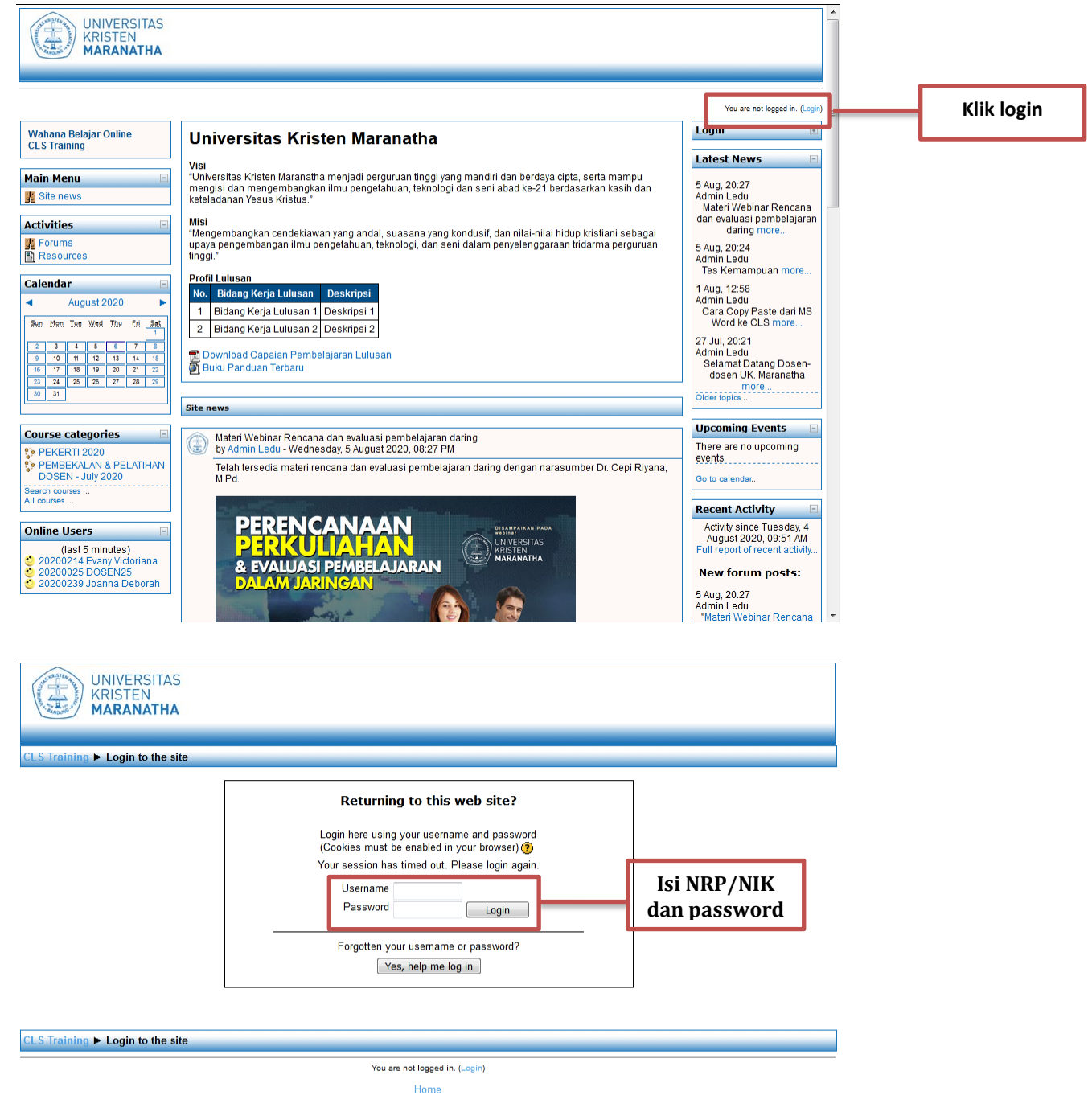

Maranatha<sub>ming</sub>

3. Setelah berhasil login, silahkan **ubah password**. Isi kolom **current password dengan password awal (password yang digunakan saat awal login)**, isi kolom **new password dengan password baru yang diinginkan**, ulangi sekali lagi **password baru pada kolom new password (again)** → Klik **Save changes** → **Continue**.

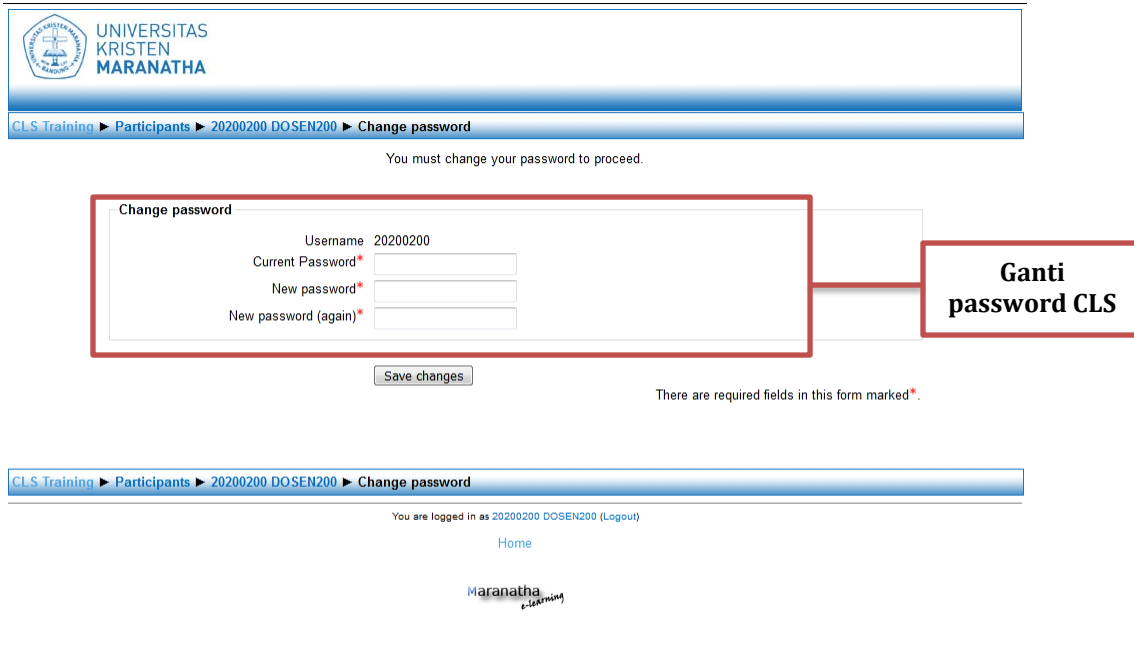

4. Lengkapi profi mulai dari **first name hingga description**. Kolom yang **terdapat bintang merah, artinya wajib di isi**. Jika sudah semua sudah di isi, klik **update profile**.

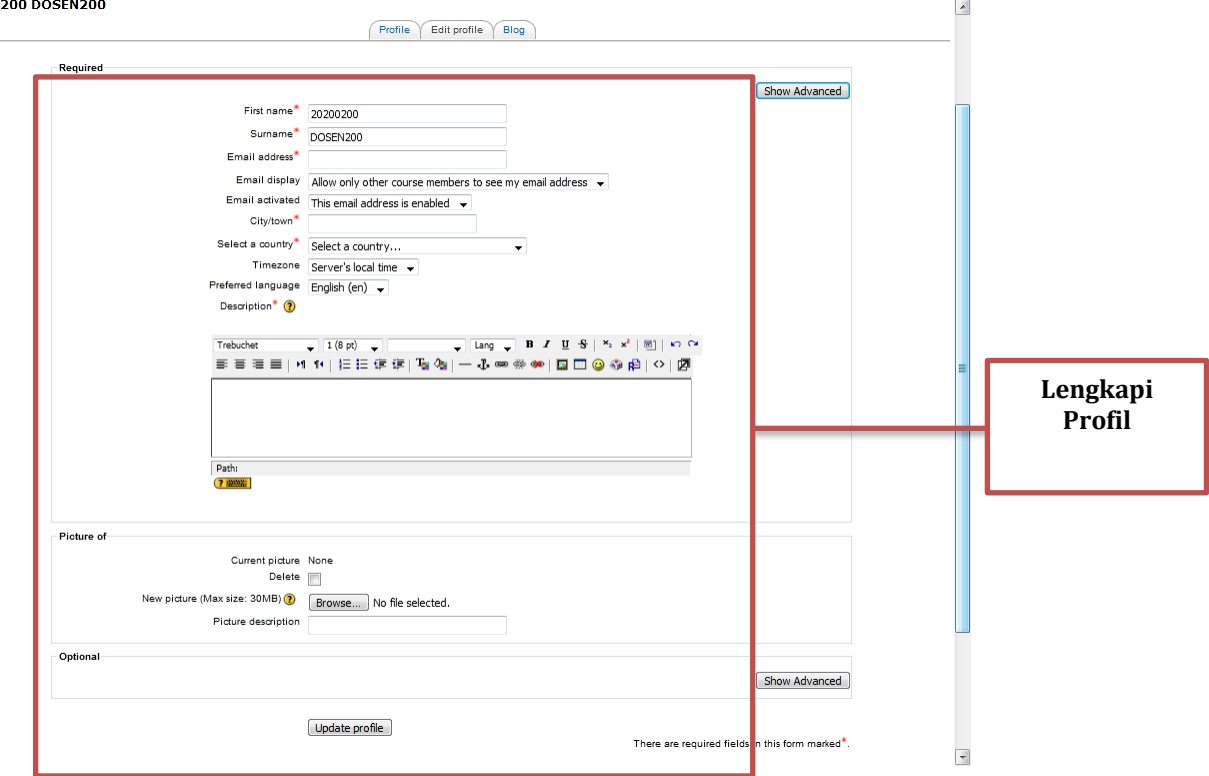

**Lembaga Edukasi Universitas Kristen Maranatha Gedung Administrasi Pusat lt. 2** Keterangan:

- 1. First name : isi dengan nama depan
- 2. Surname : isi dengan nama belakang
- 3. Email address : isi dengan email yang aktif (yang sering digunakan)
- 4. City/town : isi dengan kota asal
- 5. Select a Country : Indonesia
- 6. Timezone : GMT+7
- 7. Prefered Language: English
- 8. Description : diisi penjelasan mengenai diri anda (seperti bio pada instagram, facebook, dll)
- 9. New Picture : Untuk foto profil anda. Bisa anda ganti dengan foto anda atau lainnya (max. 30mb)

Berikut tampilan jika profil jika sudah diupdate.

Setelah muncul tampilan berikut → Klik **tab cls di sebelah kiri atas** untuk kembali ke tampilan beranda.

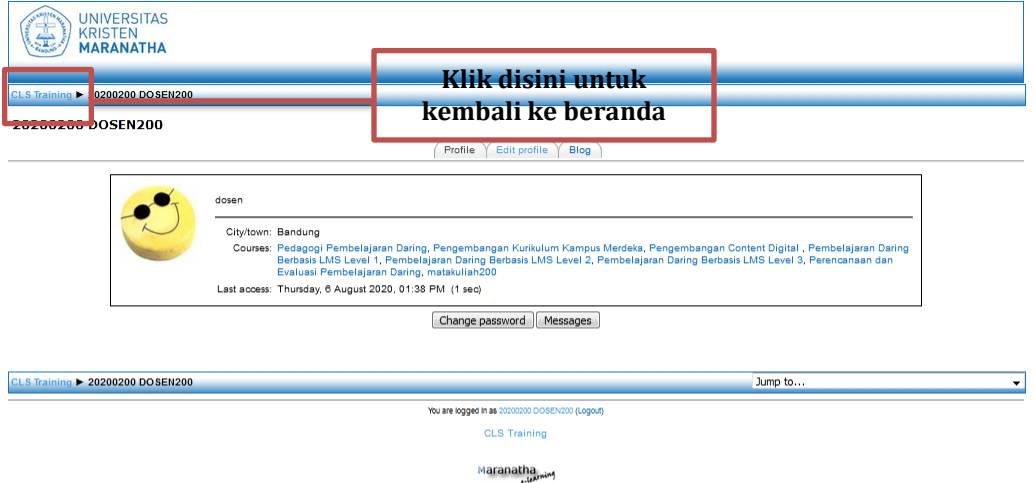

6. Pada tampilan berikut, pilih mata kuliah yang diampu sesuai kategori semester yang ada.

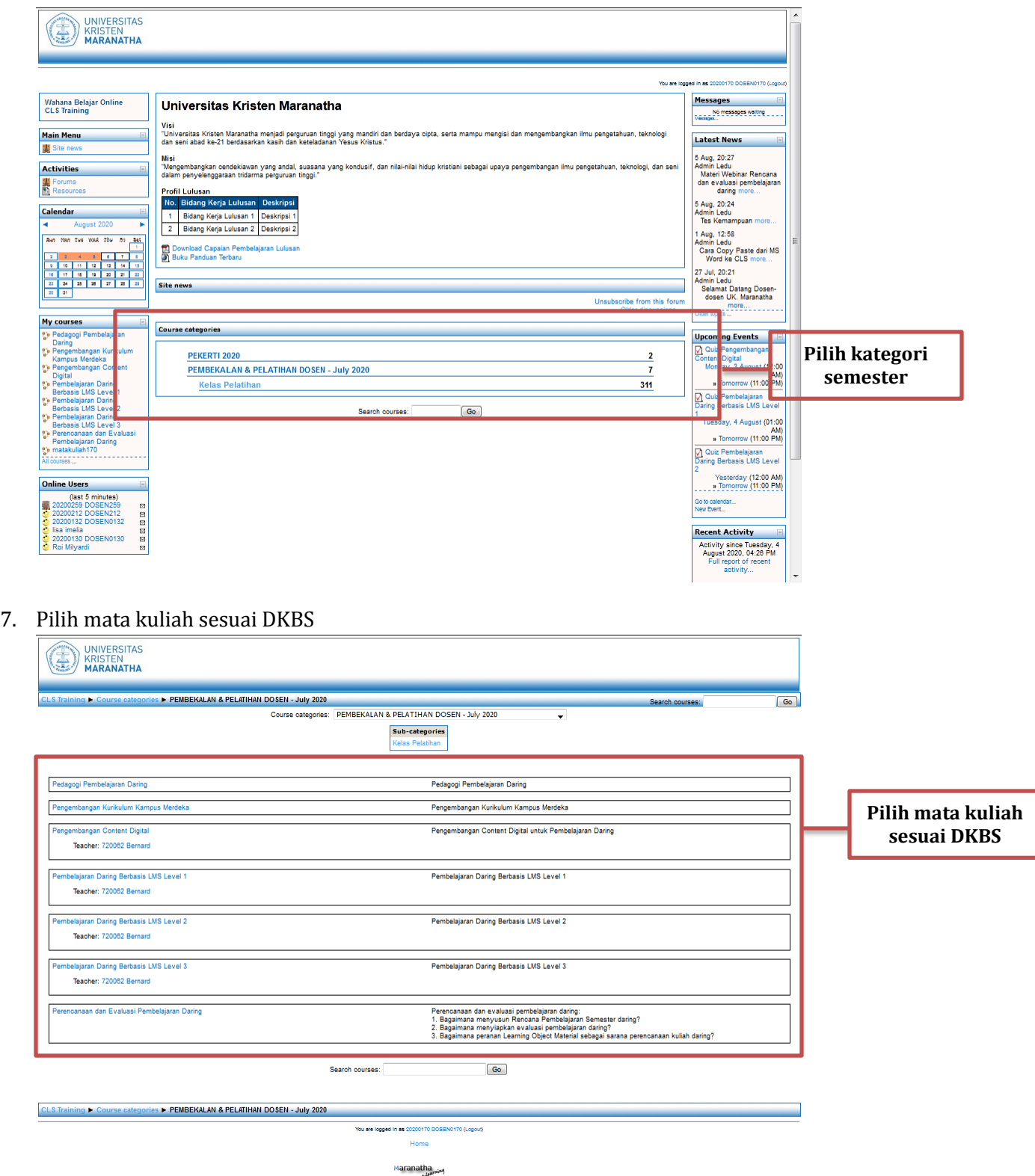

8. Bila muncul tampilan seperti ini, masukan **enrollment key (kata kunci masuk)** yang bisa kita dapatkan **dari dosen pengampu mata kuliah**. Enrollment key hanya **digunakan 1x saja**, jika sudah tergabung didalam kelas, tidak perlu menggunakan enrollment key lagi.

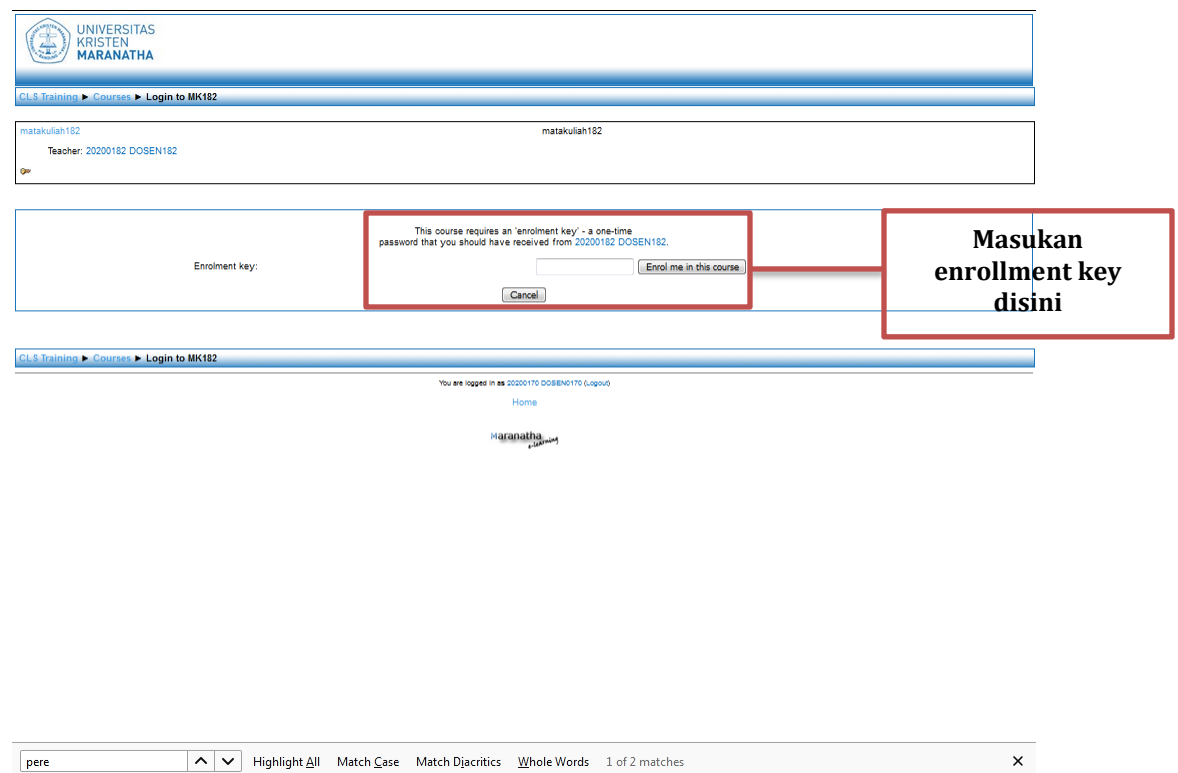

## 9. Jika enrollment key benar dan berhasil masuk, maka tampilan kelas akan seperti berikut.

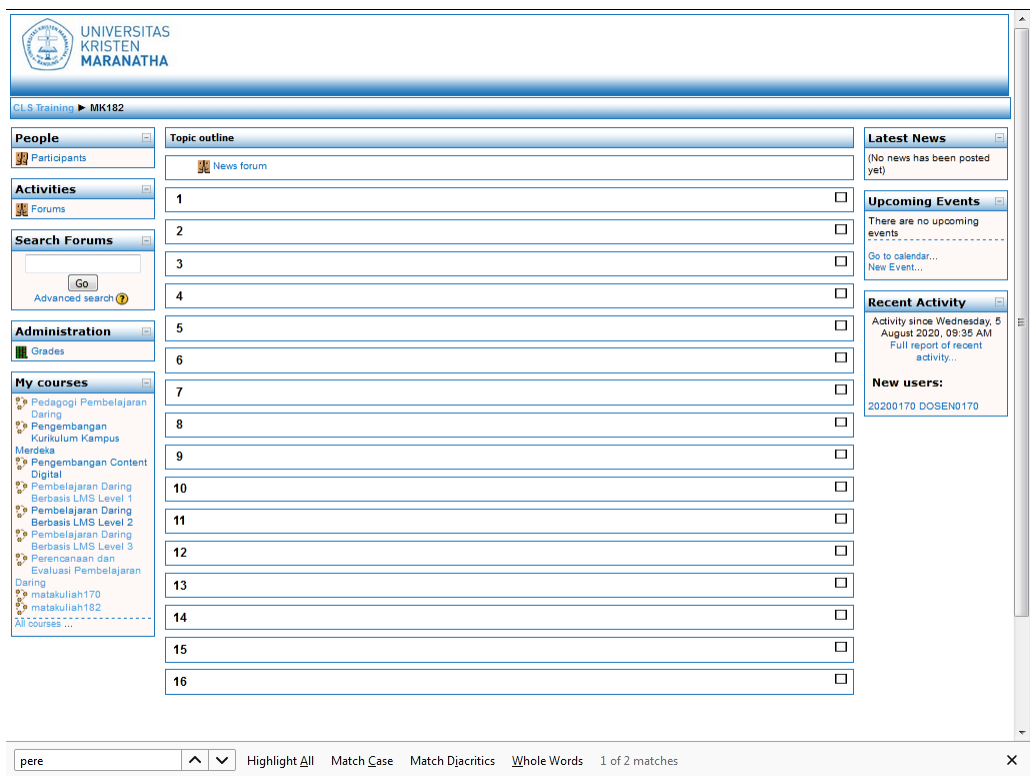